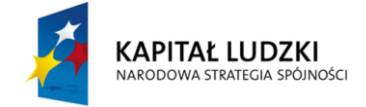

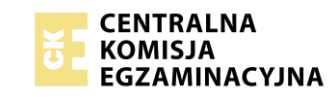

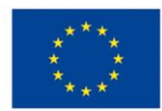

## **Instrukcja posługiwania się Informatycznym Systemem Zdawania Egzaminów**

1. Aby mieć możliwość zadawania egzaminu elektronicznego, należy otworzyć stronę internetową dostępną pod adresem otrzymanym od Przewodniczącego Zespołu Egzaminacyjnego (Rys. 1).

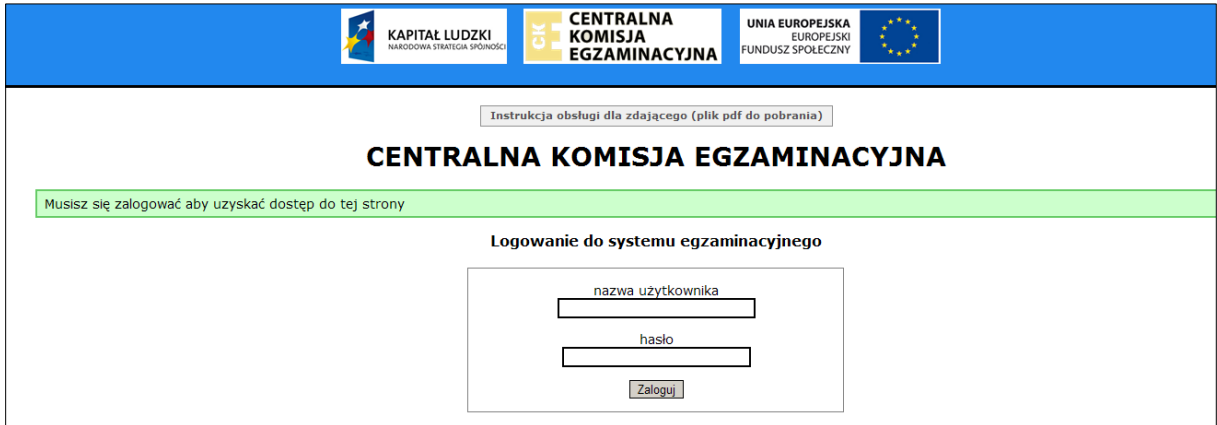

Rys. 1

2. Należy zalogować się do systemu poprzez podanie otrzymanej nazwy użytkownika i hasła.

Po zalogowaniu się na stronie powitalnej, należy wybrać egzamin, w jakim chce się uczestniczyć, poprzez wskazanie nazwy egzaminu i zatwierdzenie wyboru przyciskiem **Wybierz egzamin** (Rys. 2).

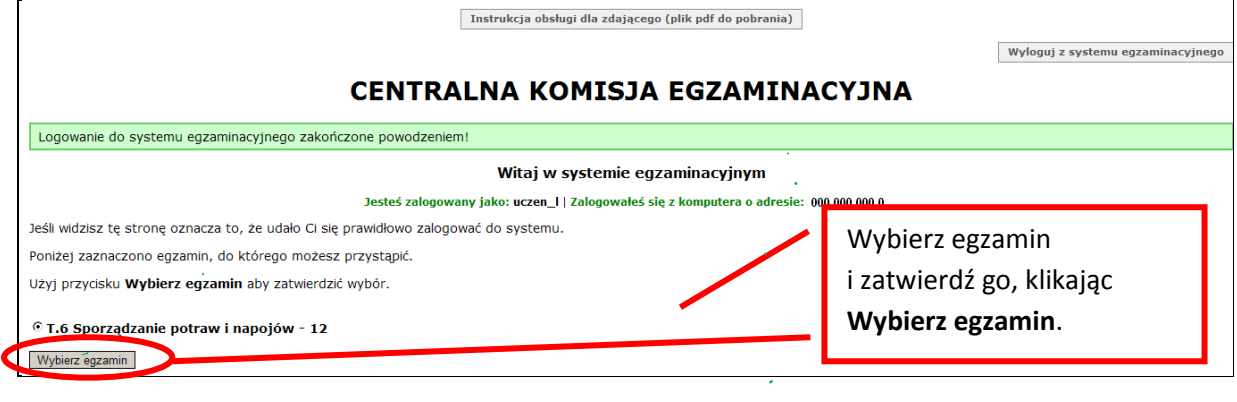

Rys. 2

3. Następnie w kolejnym oknie należy przeczytać informacje związane z egzaminem oraz treść **Zobowiązania** i potwierdzić wybór egzaminu, klikając **Potwierdź wybór egzaminu** (Rys. 3 i 4). Potwierdzonego wyboru egzaminu do zdawania nie można już zmienić.

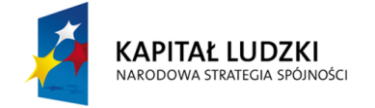

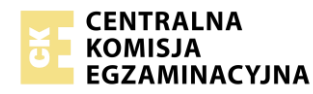

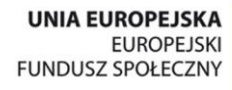

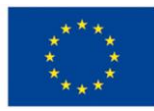

#### CENTRALNA KOMISJA EGZAMINACYJNA

Egzamin: T.6 Sporządzanie potraw i napojów - 12

Jesteś zalogowany jako: uczen\_l | Zalogowałeś się z komputera o adresie: 000.000.000.0

Przeczytaj uważnie zamieszone poniżej informacje. Jeśli po przeczytaniu informacji będziesz miał wątpliwości, co należy zrobić skonsultuj, się z osobą nadzorującą Czas zdawania egzaminu nie jest jeszcze odliczany.

W tym miejscu możesz dokonać potwierdzenia wyboru egzaminu, który chcesz zdawać.

W obecnej chwili egzamin, do którego zamierzasz przystąpić to:

T.6 Sporządzanie potraw i napojów - 12

Jeśli nazwa egzaminu jest zgodna z Twoim życzeniem, potwierdź wybór egzaminu kilkając klawisz Potwierdź wybór egzaminu

Jeśli nazwa egzaminu nie jest zgodna z Twoim życzeniem, możesz powrócić do strony wyboru egzaminu, wybierając Powrót do wyboru egzaminu

UWAGA! Potwierdzenie wyboru egzaminu oznacza, że zdecydowałeś się go zdawać. Nie będziesz mógł już zmienić swojej decyzji. Egzamin zostanie na stałe powiązany z<br>kontem użytkownika, na którego się zalogowałeś. Skorzystaj z

Po potwierdzeniu wyboru system wylosuje dla Ciebie zadania egzaminacyjne i wyświetli stronę umożliwiającą zdawanie egzaminu oraz zacznie odliczać czas pozostały do jego zakończenia. Operacja losowania zadań i przygotowania egzaminu może chwilę potrwać. Poczekaj cierpliwie na jej zakończenie. Czas zdawania egzaminu będzie liczony od momentu zakończenia przez system procedury jego przygotowania

#### Rys. 3

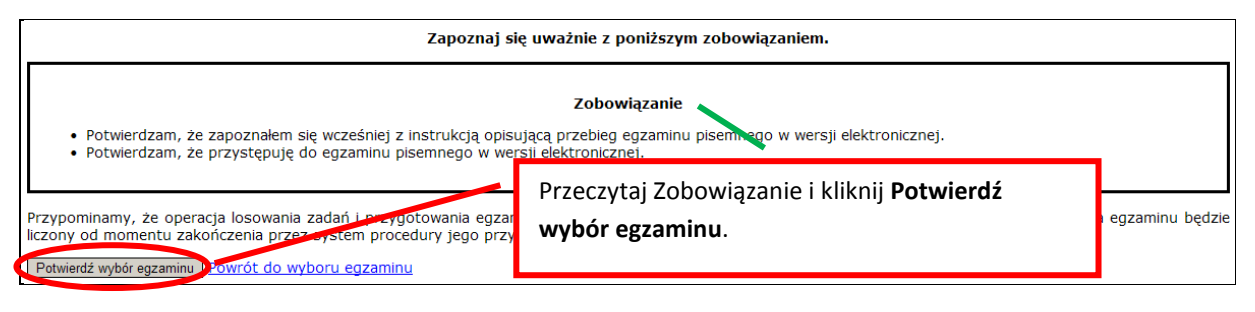

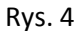

4. W kolejnym kroku przedstawiony jest czas rozpoczęcia i zakończenia egzaminu, liczba zadań na jakie Zdający udzielił odpowiedzi oraz pozostały czas dostępny na zdawanie egzaminu. Aby udzielić odpowiedzi na kolejne zadania, należy wybrać opcję z numerem kolejnego zadania (Rys. 5).

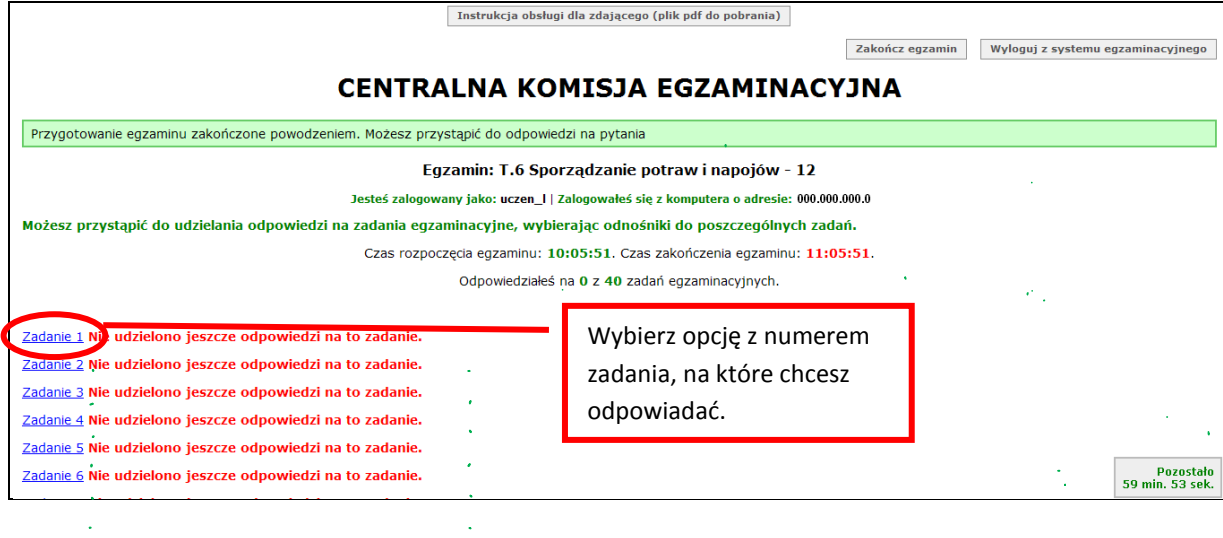

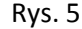

5. W oknie, które zostało wyświetlone, należy zaznaczyć jedną odpowiedź, a następnie zatwierdzić wybór klikając **Prześlij odpowiedź** (Rys. 6).

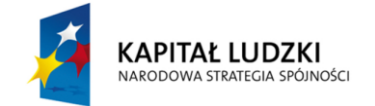

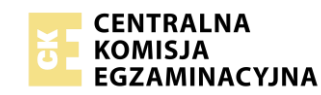

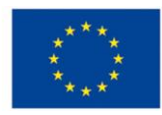

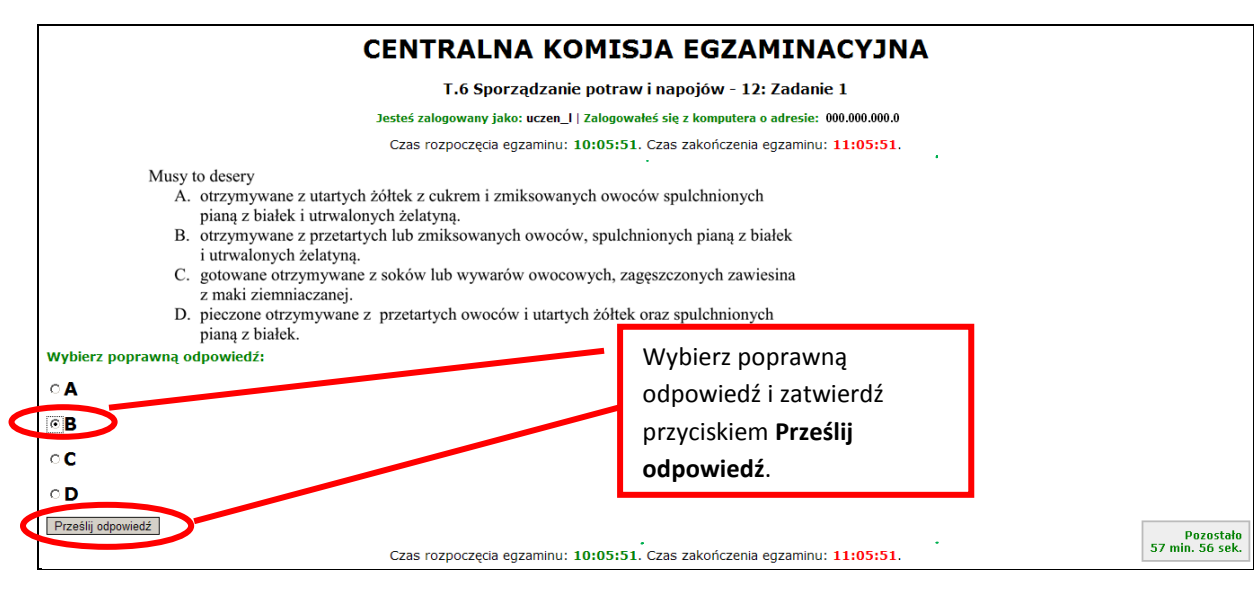

Rys. 6

6. System odnotowuje, na które zadania Zdający udzielił odpowiedzi. Do każdego zadania można powrócić w dowolnym momencie i zmienić już udzieloną odpowiedź (Rys. 7).

#### **CENTRALNA KOMISJA EGZAMINACYJNA**

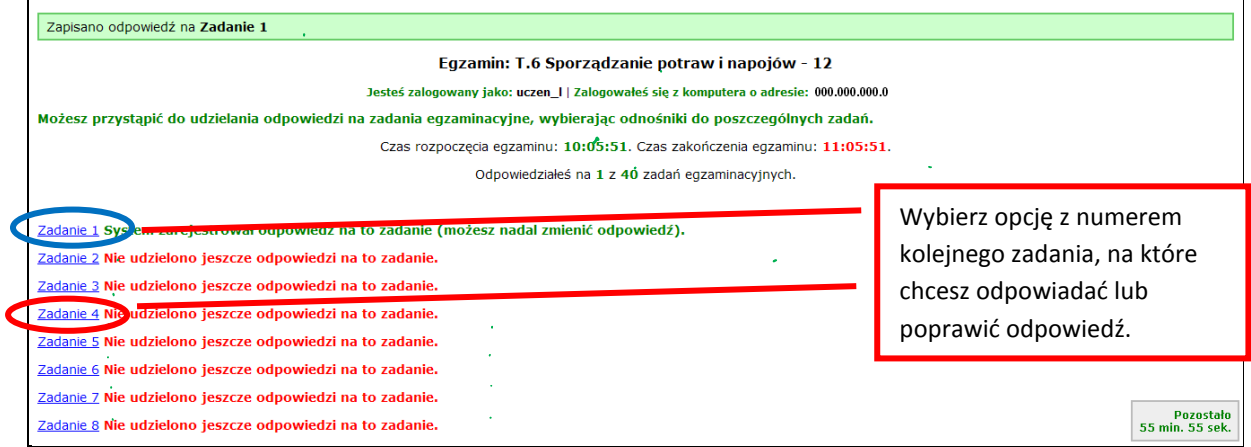

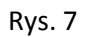

7. Z Systemu Egzaminacyjnego można się w dowolnej chwili wylogować, nie kończąc zdawania egzaminu. W tym celu trzeba kliknąć **Wyloguj z systemu egzaminacyjnego**. W kolejnym oknie należy potwierdzić wylogowanie, a w następnym oknie komunikatu zaakceptować wyświetlony komunikat. **UWAGA!!! Wylogowanie w trakcie zdawania egzaminu nie przerywa upływu czasu przeznaczonego na zdawanie tego egzaminu** (Rys. 8, 9 i 10).

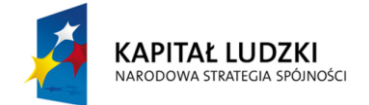

7

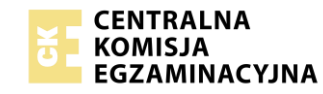

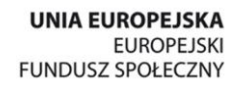

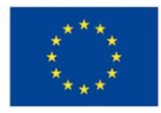

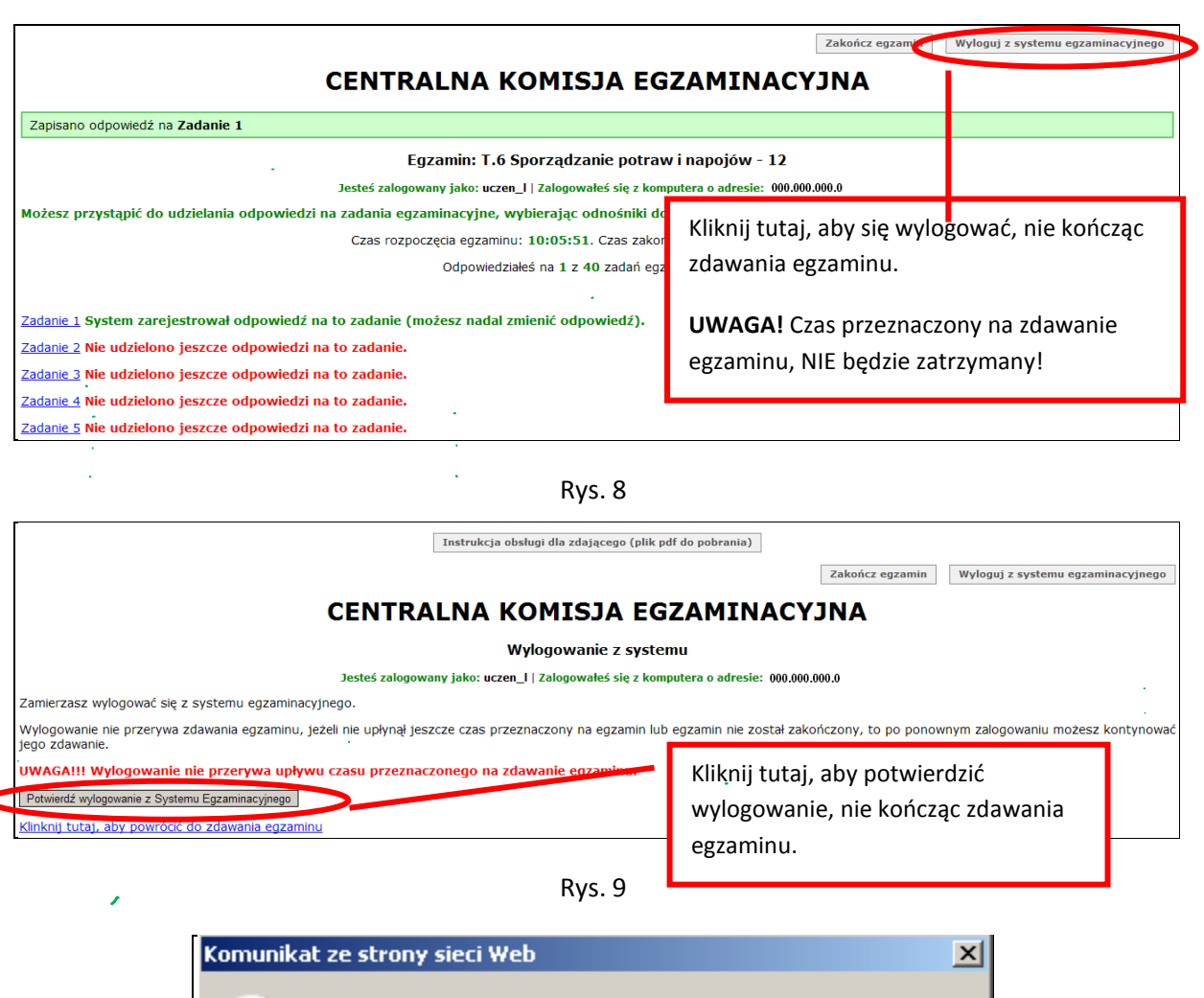

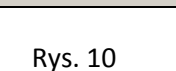

Nie przerywa to upływu czasu przeznaczonego na zdawanie egzaminu.

Anuluj

Zamierzasz wylogować się z systemu egzaminacyjnego.

OK

8. Po wylogowaniu się i przerwaniu egzaminu, jeśli nie upłynął czas przeznaczony na jego zdawanie, to można ponownie się zalogować i kontynuować zdawanie egzaminu (Rys. 11 i 12).

### **CENTRALNA KOMISJA EGZAMINACYJNA**

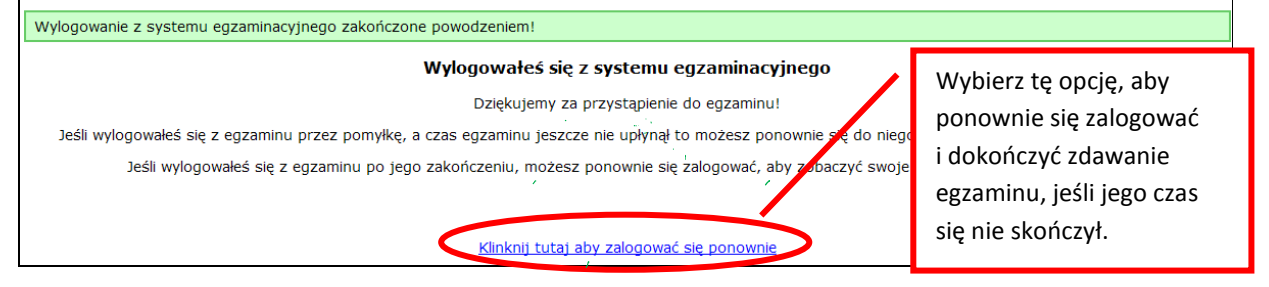

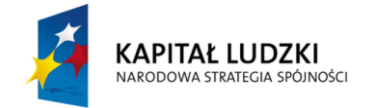

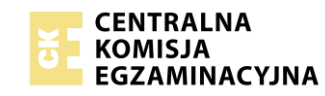

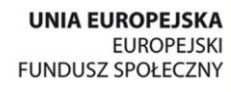

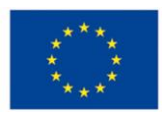

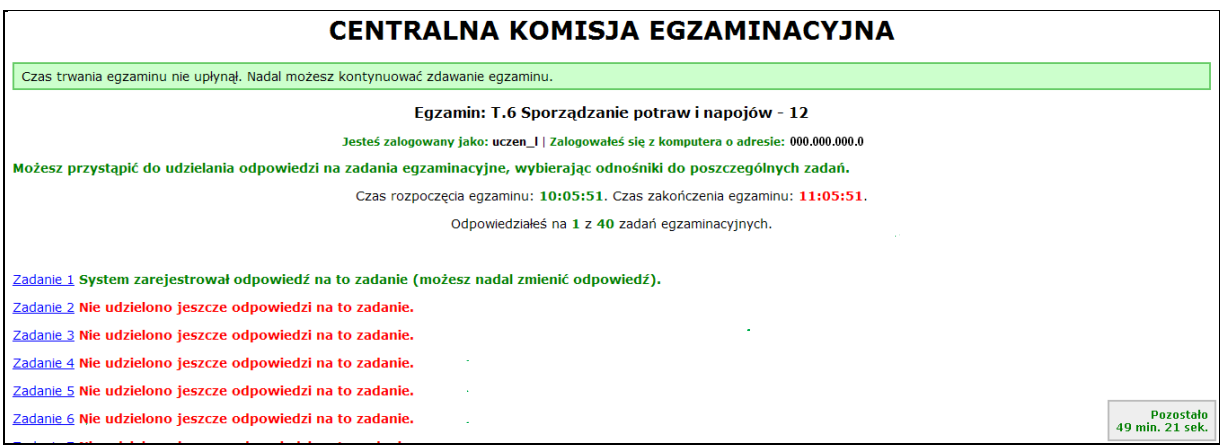

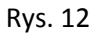

9. Egzamin można zakończyć w dowolnej chwili, klikając **Zakończ egzamin** i potwierdzając jego zakończenie w kolejnym oknie (Rys. 13, 14 i 15). **Zakończenie egzaminu jest czynnością nieodwołalną**. Egzamin zostanie również automatycznie zakończony po upływie czasu przeznaczonego na jego zdawanie.

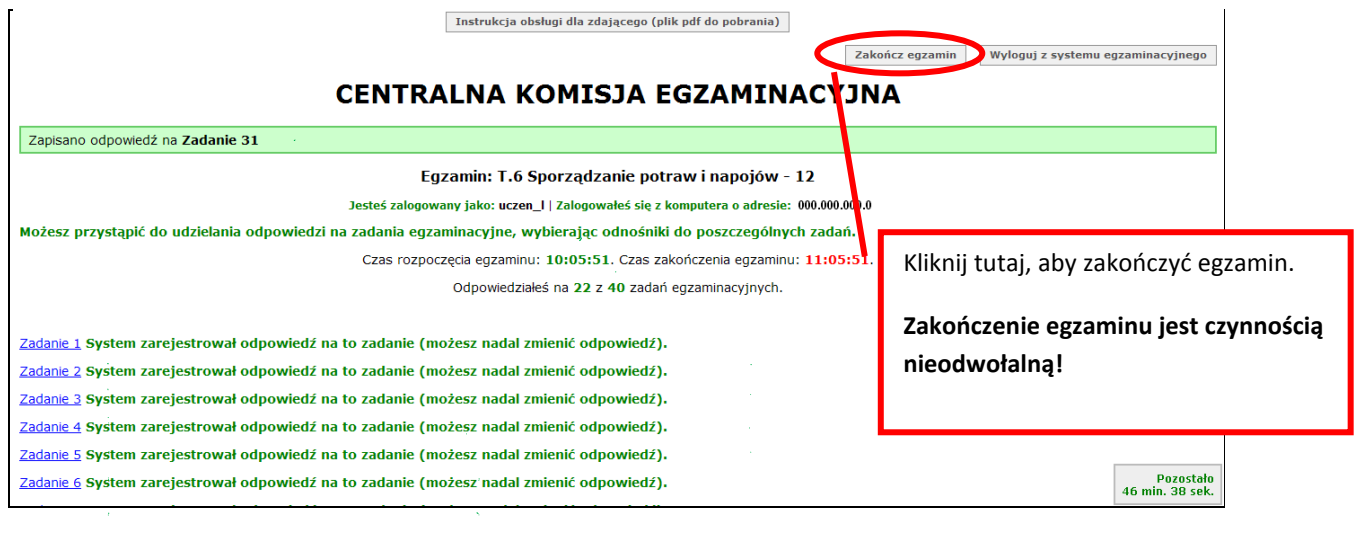

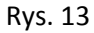

## CENTRALNA KOMISJA EGZAMINACYJNA

Zakończenie egzaminu

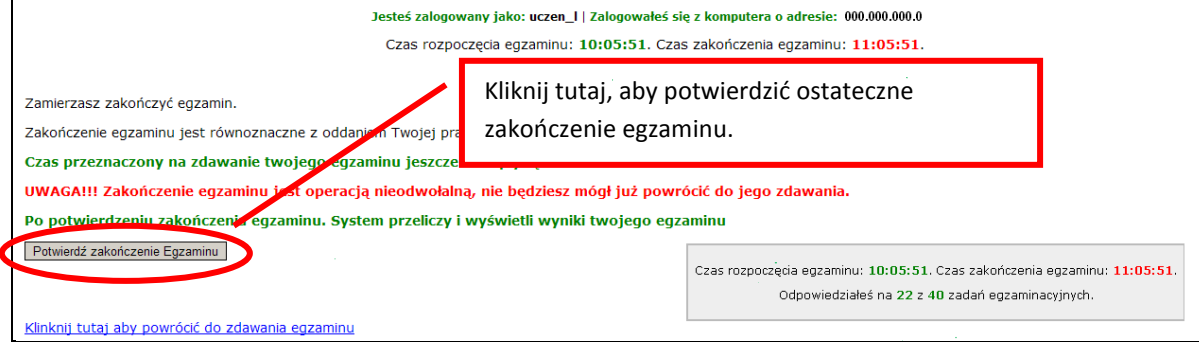

Rys. 14

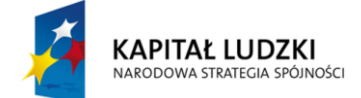

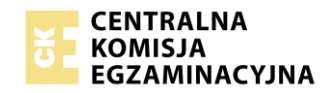

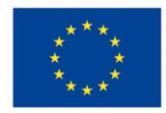

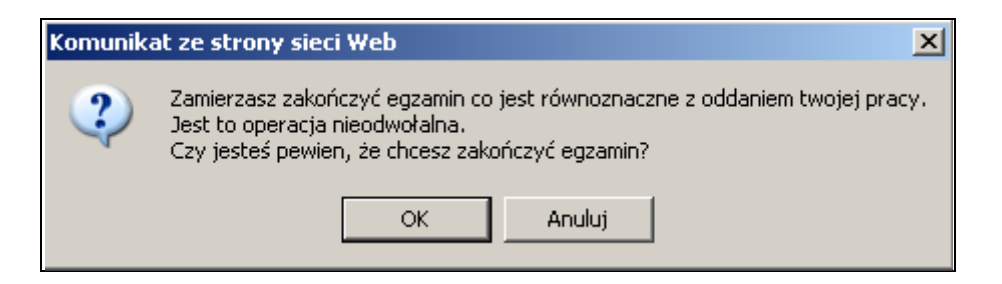

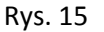

10. Po zakończeniu egzaminu informacja dotycząca wyników zostanie wyświetlona **automatycznie** lub po wybraniu opcji **Kliknij tutaj aby, wyświetlić przeliczone wyniki egzaminu** – liczba zadań, na które udzielono odpowiedzi oraz liczba poprawnych odpowiedzi (Rys. 16 i 17).

| CENTRALNA KOMISJA EGZAMINACYJNA                                                                                         |                                                                                                    |  |
|----------------------------------------------------------------------------------------------------|----------------------------------------------------------------------------------------------------|--|
| Procedura zakończenia egzaminu przebiegła pomyślnie.                                                                    |                                                                                                    |  |
| Egzamin został zakończony                                                                                               |                                                                                                    |  |
| Jesteś zalogowany jako: uczen_I   Zalogowałeś się z komputera o adresie: 000.000.000.0                                  |                                                                                                    |  |
| <b>Twoje wyniki</b>                                                                                                    |                                                                                                    |  |
| Wszystkie poniższe wyniki wymagają jeszcze oficjalnego potwierdzenia przez Okręgową lub Centralną Komisję Egzaminacyjną |                                                                                                    |  |
|                                                                                                    | System zapisał Twoje odpowiedzi na: 22 z: 40 zadań egzaminacyjnych.<br>Liczba Twoich poprawnych odpowiedzi wynosi: 4                                                                                                    |  |
|                                                                                                    | Egzamin, do którego przystąpiłeś: T.6 Sporządzanie potraw i napojów - 12, został<br>oznaczony przez Ciebie jako zakończony.<br>W związku z zakończeniem egzaminu nie możesz kontynuować jego zdawania.<br>W razie wątpliwości skonsultuj się z osobą nadzorującą egzamin.<br>Aby zakończyć prace z systemem egzaminacyjnym wybierz odnośnik Wyloguj z systemu<br>egzaminacyjnego umieszczony w prawym górnym rogu strony. |  |

Rys. 16

#### CENTRALNA KOMISJA EGZAMINACYJNA

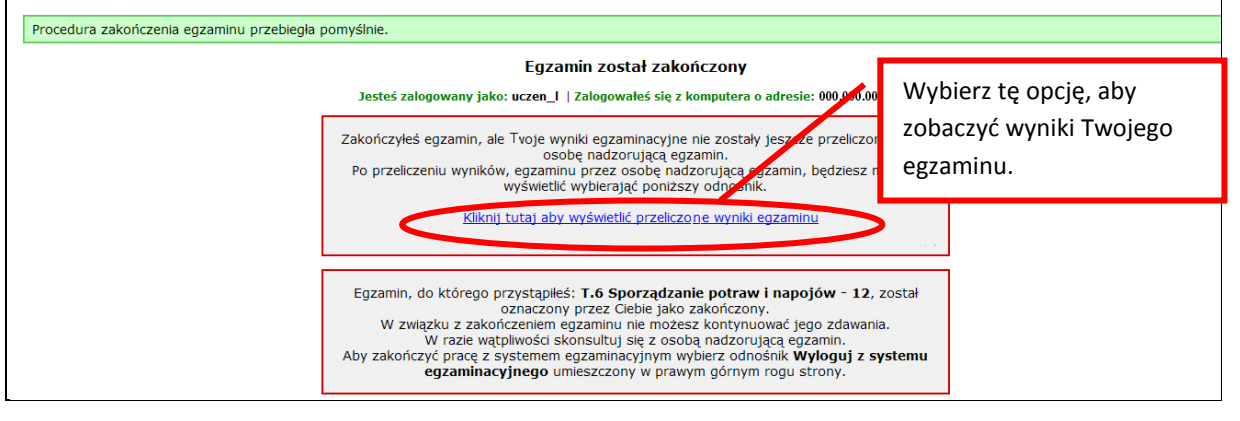

Rys. 17

- 11. Aby zakończyć pracę z Informatycznym Systemem Zdawania Egzaminów, należy się wylogować.
- 12. W przypadku, kiedy w pracowni komputerowej są monitory o małych lub dużych rozmiarach albo Zdający jest osobą słabowidzącą, warto pamiętać o tym, że:

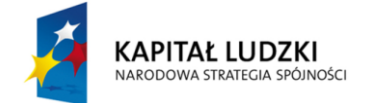

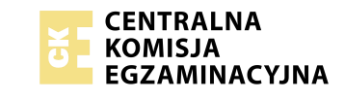

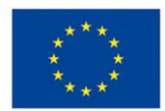

- a) przytrzymując na klawiaturze klawisz CTRL i kręcąc rolką myszki można, zmieniać płynnie wielkość rysunków i tekstu na każdej stronie internetowej (w tym stronach egzaminacyjnych) (Rys. 18, 19, 20 i 21),
- b) kombinacja przycisków CTRL+0 spowoduje ponowne ustawienie skali strony na 100%.

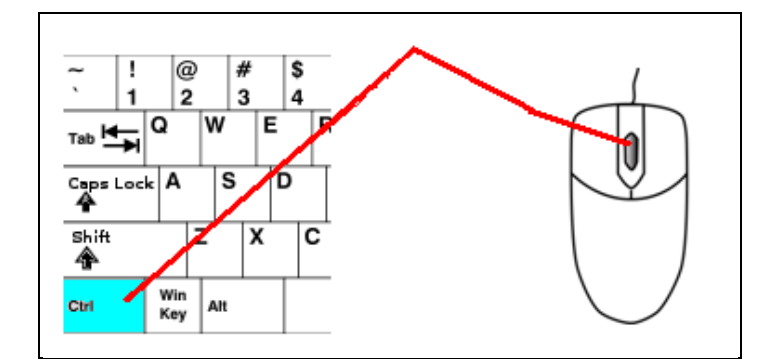

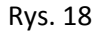

# Egzamin: T.6 Sporządzanie potraw i napojów - 12 Jesteś zalogowany jako: uczen\_I | Zalogowałeś się z komputera o adresie: Możesz przystąpić do udzielania odpowiedzi na zadania egzaminacyjne, wybierając zadań. Czas rozpoczęcia egzaminu: 10:53:03. Czas zakończenia egzaminu: 11 Odpowiedziałeś na 4 z 40 zadań egzaminacyjnych. Zadanie 1 System zarejestrował odpowiedź na to zadanie (możesz nadal zmienić odpowi Zadanie 2 System zarejestrował odpowiedź na to zadanie (możesz nadal zmienić odpowi Zadanie 3 System zarejestrował odpowiedź na to zadanie (możesz nadal zmienić odpowi Zadanie 4 System zarejestrował odpowiedź na to zadanie (możesz nadal zmienić odpowi Zadanie 5 Nie udzielono jeszcze odpowiedzi na to zadanie. Zadanie 6 Nie udzielono jeszcze odpowiedzi na to zadanie.

Rys. 19

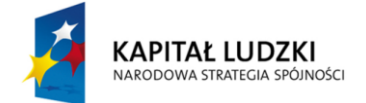

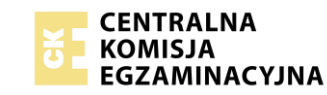

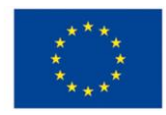

Białko pełnowartościowe występuje w następujących produktach: A. rybach, jajach, zbożu, grochu. B. mięsie, rybach, drobiu, serach. C. drobiu, mięsie, ryżu, makaronie. D. jajach, mleku, ziemniakach, grochu. Wybierz poprawną odpowiedź:  $6A$  $\circ$  B  $\circ$  C

Rys. 20

Białko pełnowartościowe występuje w następ

- A. rybach, jajach, zbożu, grochu.
- B. mięsie, rybach, drobiu, serach.
- C. drobiu, mięsie, ryżu, makaronie.
- D. jajach, mleku, ziemniakach, grochu.

Rys. 21